## Taller d'informàtica 9

## Enviar un correu electrònic

En aquest taller aprendràs a enviar un missatge de correu electrònic al professor o professora. Primer has de demanar-li l'adreça de correu electrònic per rebre les pràctiques.

1. Inicia el programa Mozilla Thunderbird i obre la Libreta de direcciones (Ctrl+2). Afegeix les dades del professor o professora mitjançant l'eina Nueva Tarjeta.

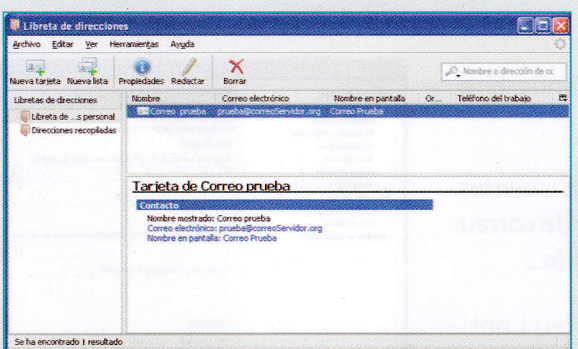

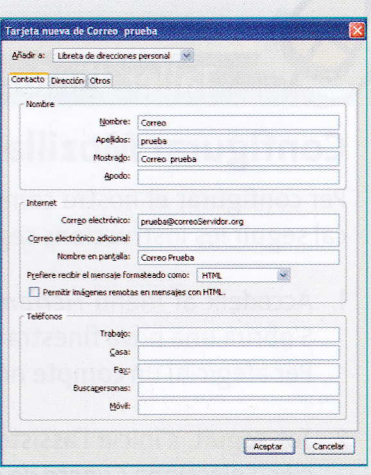

- 2. Posa el nom i els cognoms a Nombre i l'adreça de correu electrònic a Internet. Quan hagis introduït les dades, accepta els canvis.
- 3. Ara escriu un missatge de correu electrònic al professor o professora per confirmar que les dades són correctes. Fes clic a Redactar (<Ctrl-N>) per obrir la finestra de redacció. Introdueix l'adreca de correu del professor o professora a Para:. Si les dades no són a la llibreta de contactes, ho marca en vermell. Si t'és més fàcil, activa Contactos per veure el llistat i seleccionar el que més t'interessi.

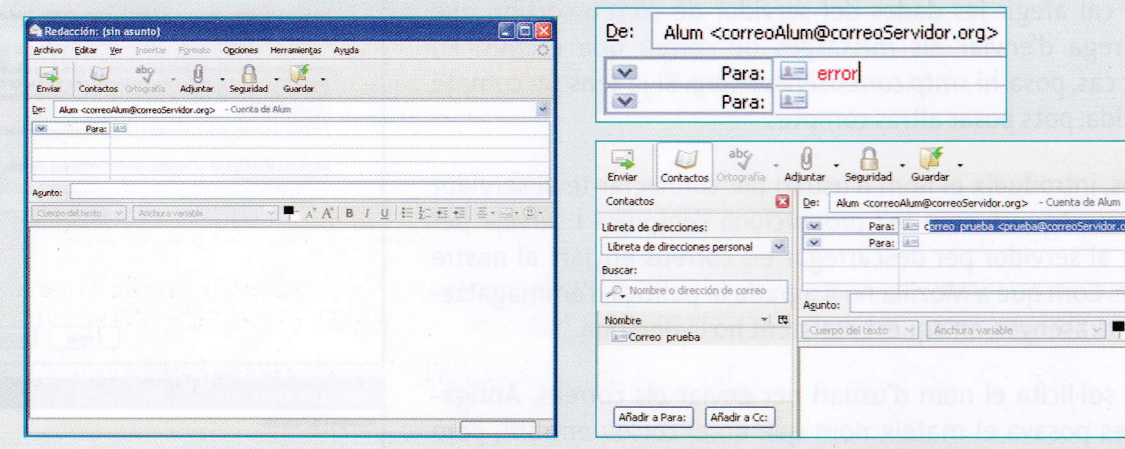

4. Introdueix dins l'assumpte «Missatge de prova de l'alumne <el teu nom>». Dins el contingut crea un text en Arial 10 amb alguna imatge i emoticona. Adjunta-hi un arxiu de música (sinfonia nº9 de Beethoven.wma) i, a les opcions, confirma que està activada Acuse de recibo i que el format està en Texto simple y texto enriquecido.

5. Un cop hagis escrit el missatge, comprova'n l'ortografia i, finalment,

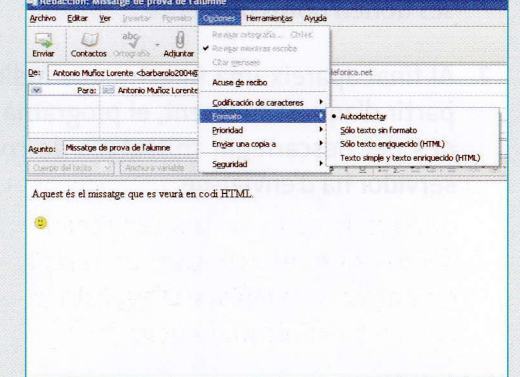

fes clic a Enviar.